#### നിർദേശങ്ങൾ മലയാഒത്തിൽ

## മലയാളം

# വിദ്യാധൻ സ്കോളർഷിഷ് സംബന്ധിച്ച്

സാമ്പത്തികമായി പിന്നോക്കം നിൽക്കുന്ന കുടുംബങ്ങളിലെ പ്രാഗൽദ്വമുള്ള വിദ്വാർത്ഥികൾക്ക് മെറിറ്റടിസ്ഥാന ത്തിൽ സരോജിനി- ദാമോദരൻ ഫൗണ്ടേഷൻ നൽകുന്ന സ്കോളർഷിപ്പാണ് വിദ്വാധൻ സ്കോളർഷിപ്പ്. SSLC പാസ്സാകുന്ന വിദ്വാർത്ഥികളിൽ നിന്നും ക്വത്വമായ തിരഞ്ഞെടുപ്പ് നടത്തിയായിരിക്കും സ്കോളർഷിപ്പ് നൽകുക.

അപ്രകാരം തിരഞ്ഞെടുക്കുന്നവർക്ക് തുടക്കത്തിൽ 2 വർഷത്തേയ്ക്ക് അയ്യായിരം (5,000)രൂപ വിതം സ്കോളർഷിപ്പ് ലഭിക്കുന്നതാണ്. തുടർന്നും അവർ പഠനത്തിലെ പ്രാഗൽഭ്വം നിലനിർത്തി ഉയർന്ന നിലയിൽ പാസ്ലാകുന്നപക്ഷം അവർ തിരഞ്ഞെടുക്കുന്ന ഏത് വിദ്വാഭ്വാസ പദ്ധതിയ്ക്കും 10000 രൂപ മുതൽ 40000 രൂപാവരെയുള്ള സ്കോളർഷിപ്പ് ഫൗണ്ടേഷനിൽ നിന്നോ അല്ലെങ്കിൽ പുറത്തുനിന്നുള്ള സ്പോൺസേഴ്സ് വഴിയോ ലഭ്വമാക്കുന്നതാണ്.

#### അപേക്ഷകരുടെ കുറഞ്ഞ യോഗ്വത

വാർഷിക വരുമാനം രണ്ടു ലക്ഷം രൂപയിൽ താഴെയുള്ള കുടുംബങ്ങളിലെ വിദ്വാർത്ഥികളിൽ SSLC 2019 മാർച്ച് പരീക്ഷയ്ക്ക് എല്ലാ വിഷയങ്ങളിലും A+ അഥവാ A എങ്കിലും ലഭിച്ചവർക്കാണ് അപേക്ഷിയ്ക്കുവാൻ യോഗ്വതയുള്ളത്.

#### തെരഞ്ഞെടുപ്പ് രീതി

അപേക്ഷയിലെ വിവരങ്ങൾക്കനുസരിച് ലഭിക്കുന്ന അപേക്ഷകളിൽ നിന്നും ഷോർട് ലിസ്ററ് ചെയപ്പെടുന്ന 500 വിദ്വാർത്ഥികൾക്ക് വിവിധ ജില്ലകളിൽ എഴുത്തുപരീക്ഷ നടത്തുന്നതാണ്. ഈ പരീക്ഷ പാസ്സാകുന്നവരിൽ നിന്നും ഷോർട്ട് ലിസ്റ്റ് ചെയ്യുന്ന 250 പേർക്ക് തുടർന്നുള്ള അദിമുഖത്തിൽ പങ്കെടുക്കാം. എസ്.എസ്.എൽ.സി. ശ്രേഡ്, എഴുത്ത്പരിക്ഷയിലെ മാർക്ക്, അഭിമുഖത്തിലെ മാർക്ക്, വിദ്വാഭ്വാസ ഇതര മേഖലകളിലെ പങ്കാളിത്തം, സാമ്പത്തികം ഇവയുടെ അടിസ്ഥാനത്തിൽ തെരഞ്ഞെടുക്കപ്പെടുന്ന 100 പേരെയായിരിക്കും ഈ വിദ്വാധൻ പദ്ധതിയിൽ ചേർക്കുക. പരീക്ഷയുടേയും, അഭിമുഖ ത്തിന്റെയും സ്ഥലവും, സമയവും, തീയതിയും അതാത് വിദ്വാർത്ഥികൾ നൽകിയിട്ടുള്ള ഇ–മെയിൽ വിലാസത്തിൽ / മൊബൈൽ ഫോൺ സന്ദേശം വഴി അറിയിഷ് നൽകുന്നതാണ്. പരീക്ഷയ്ക്കും അഭിമാഖത്തിനാം വരാന്ന വിദ്വാർത്ഥിക്കാം ഒരു രക്ഷകർത്താവിനും യാത്രാബത്ത നൽകുന്നതാണ്.

# പ്രധാന തീയതികൾ

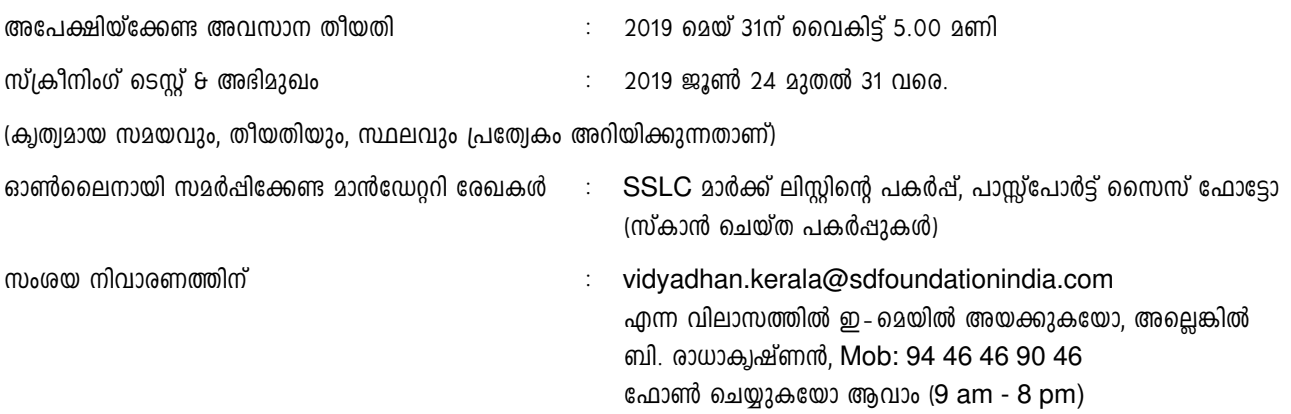

## **അപേക്ഷിക്കേണ്ടുന്ന വിധം**

- 1. നിങ്ങൾക്ക് സ്വന്തമായി ഒരു ഇ- മെയിൽ id ഉണ്ടെങ്കിൽ മാത്രമേ അപേക്ഷിയ്ക്കുവാൻ സാധിക്കുകയുള്ളൂ(ഇന്റർനെറ്റ് കഫെയുടെ ഇ-മെയിൽ ഐ.ഡി. ഉപയോഗിക്കരുത്). സ്വന്തമായി ഇ-മെയിൽ id ഇല്ലെങ്കിൽ www.gmail.com ലോ അല്ലെങ്കിൽ മറ്റ് സർവ്വീസ് പ്രൊവൈഡർ വഴിയോ ഒരു ഇ– മെയിൽ അക്കൗണ്ട് തുടങ്ങുക. ടി അക്കൗണ്ടിന്റെ  $Log$  in-  $Do$ , പാസ്വേഡും മറക്കാതെ സൂക്ഷിയ്ക്കുക.
- 2.  $\overline{m}$  നിങ്ങൾ പുതിയാതായി രജിസ്റ്റർ ചെയ്യുമ്പോൾ താഴെ പറയുന്ന വിവരങ്ങൾ നൽകേണ്ടിവരും.
	- $(a)$  First Name : ഇവിടെ താങ്കളുടെ വിദ്വാഭ്വാസ രേഖകളിൽ ഉള്ള ആദ്യപേര് നൽകുക.
	- (b) Last Name : ഇവിടെ താങ്കളുടെ വിദ്വാദ്വാസ രേഖകളിൽ ഉള്ള രണ്ടാം പേര് നൽകുക. **MANU EXPANSION OF Initial**
	- $(C)$  user name : താങ്കളുടെ മേൽഷറഞ്ഞ ഇ-മെയിൽ id നൽകുക. ഭാവിയിലെ ഉപയോഗത്തിന് അക്കൗണ്ടിൽ കയറുവാൻ ഇ- മെയിൽ **id** തന്നെ ഉപയോഗിക്കണം. യാതൊരു കാരണവശാലും സൈബർ കഫെയുടെയോ,  $\Omega$ റ്റുള്ളവരുടെയോ ഇ– മെയിൽ id ഉപയോഗിക്കരുത്.
	- (d) vidyadhan password : മുകളിൽ ഉണ്ടാക്കിയ user nameന് വളരെ സങ്കീർണ്ണമായ ഒരു പാസ്വേഡ് ഉണ്ടാക്കുക. ഈ പാസ്വേഡിന് കുറഞ്ഞത് 8 diaits ഹങ്കിലും ണ്ടൊയിരിക്കണം. അയത് ഇ–മെയിൽ id യുടെ പാസ്വേഡ് ആയിരിക്കരുത്. Vidyadhan അപേക്ഷയിലേക്ക് നിങ്ങൾ അടുത്ത തവണ Log in ചെയ്യുമ്പോൾ ഇ - മെയിൽ id യും ഇപ്രകാരം ഉണ്ടാക്കിയ vidyadhan പാസ്വേഡുമാണ് ഉപയോഗിക്കേണ്ടത്. ഈ പാസ്വേഡ്  $90.0$ ക്കാതെ സൂക്ഷിക്കുക. എതെങ്കിലും കാരണവശാൽ മറന്നുപോയാൽ Home Page ലെ Forgot Password എന്ന ലിങ്കിൽ അമർത്തി പുതിയ Password ഉണ്ടാക്കുക.
- 3. ഇനി apply now എന്ന button ൽ അമർത്തുക. ഉടനെതന്നെ താങ്കളുടെ ഇ-മെയിൽ അക്കൗണ്ടിലേയ്ക്ക് account activation ലിങ്ക് സന്ദേശമായി എത്തുന്നതാണ്.
- 4. ഒരു പുതിയ windowയിൽ, നിങ്ങളുടെ ഇ-മെയിൽ അക്കൗണ്ട് തുറക്കുകയും അതിൽ വന്ന സന്ദേശത്തിലെ activation link ൽ അമർത്തുകയും ചെയ്യുക. അതുമൂലം ഒരു Home Page വരുകയും അതിൽ അക്കൗണ്ട് activated ആയതായും Log in ചെയ്ത് തുടരാനും സന്ദേശം ലഭിക്കും. (അപ്രകാരം സന്ദേശം ഒന്നുംതന്നെ Inbox- ൽ കണ്ടില്ലെങ്കിൽ spam folder- ലോ, trash folder- ലോ സന്ദേശം വന്നുകിടപ്പുണ്ടോ എന്നുകൂടി പരിശോധിക്കണം)
- 5. E-mail id യും, Step 2-ലെ വിദ്വാധൻ പാസ്വേഡും ഉപയോഗിച്ച് പുതിയ അക്കൗണ്ട് രജിസ്റ്റർ ചെയ്യുക.
- 6. Log in ചെയ്ത ശേഷം Main Menu ലെ "Help" എന്ന ലിങ്കിൽ അമർത്തിയാൽ അപേക്ഷ സമർഷിക്കേണ്ടതിനുള്ള  $\dot{m}$ ിർദ്ദേശങ്ങളും, മറു അനുബന്ധ കാര്വങ്ങളും അറിയുവാൻ സാധിക്കും.
- 7. അപേക്ഷ ഉണ്ടാക്കിയശേഷം മാറ്റങ്ങൾ വരുത്തണമെന്നുണ്ടെങ്കിൽ അപേക്ഷയുടെ മുകൾ ഭാഗത്ത് കാണാവുന്ന Edit Application എന്ന ലിങ്കിൽ ക്ലിക്ക് ചെയ്ത് മാറ്റങ്ങൾ വരുത്താവുന്നതാണ്.
- 8. കൂടെക്കൂടെ നിങ്ങളുടെ ഇ−മെയിൽ പരിശോധിച്ച് വിദ്യാധനിൽ നിന്നും വരുന്ന സന്ദേശങ്ങൾ വല്ലതും ഉണ്ടെങ്കിൽ  $\overline{a}$ ആയതിലെ നിർദ്ദേശങ്ങൾ അനുസരിക്കുക.
- 9. അപേക്ഷയിൽ മാൻഡേറ്ററി ആയത് (\*അടയാളം ഉള്ളത്) പൂരിപ്പിച്ചിരിക്കണം. അത് ബാധകമല്ലെങ്കിൽ Nil എന്നോ  $NA$  എന്നോ പൂരിപ്പിക്കുക.
- 10. SSLC മാർക്ക് ലിസ്സ് (കമ്പ്വൂട്ടർ പ്രിന്റൗട്ട്), ഫോട്ടോ സ്കാൻ ചെയ്ത് അപേക്ഷയോടൊപ്പം upload ചെയ്യേണ്ടതാണ്. SSLC മാർക്ക് ലിസ്റ്റിന് 10<sup>th</sup> marklist എന്ന document type സെലക്ട് ചെയ്യണം.
- 11. മേൽഷറഞ്ഞ മാൻഡേറ്ററി രേഖകൾ അപേക്ഷയോടൊഷം ഉണ്ടെങ്കിൽ മാത്രമേ അപേക്ഷ പൂർണ്ണമാകുകയുള്ളൂ. അപൂർണ്ണമായ അപേക്ഷകൾ നിരസിക്കപ്പെടുന്നതാണ്.
- 12. ജൂൺ 15 ന് ശേഷം നിങ്ങളുടെ മൊബൈൽ ഫോൺ/ഇ- മെയ്ൽ പരിശോധിക്കുക.
- 13. ക്ഷോർട്ട്ലിസ്റ്റ് ചെയ്യപ്പെട്ടിട്ടുള്ളവർ തുടർന്ന് ചെയ്യേണ്ട കാര്യങ്ങൾ അതിൽ നിർദ്ദേശിച്ചിട്ടുണ്ടാകും.